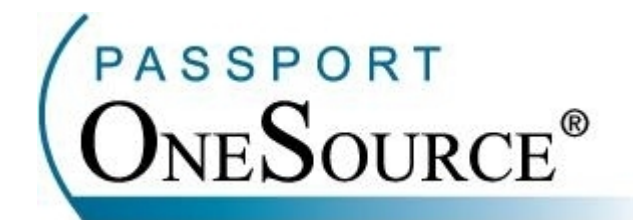

## **TRAINING MANUAL**

## **Claim Status**

**Welcome to Passport OneSource**®**! This manual is intended to supplement your training with Passport Health Communications. Please remember that Passport offers FREE Online training to your facility at any time.** 

Confidential and Proprietary Information. This document and the software and services described herein are the confidential and proprietary information of Passport Health Communications, Inc. The document is intended for review by customers and their approved users only and should not be distributed to any other third party or persons.

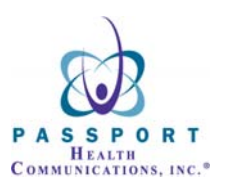

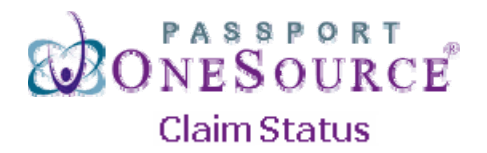

**This section of Passport OneSource will allow you to check the status of a submitted claim. In order to enter the Claim Status section simply click the "Claim Status" link.** 

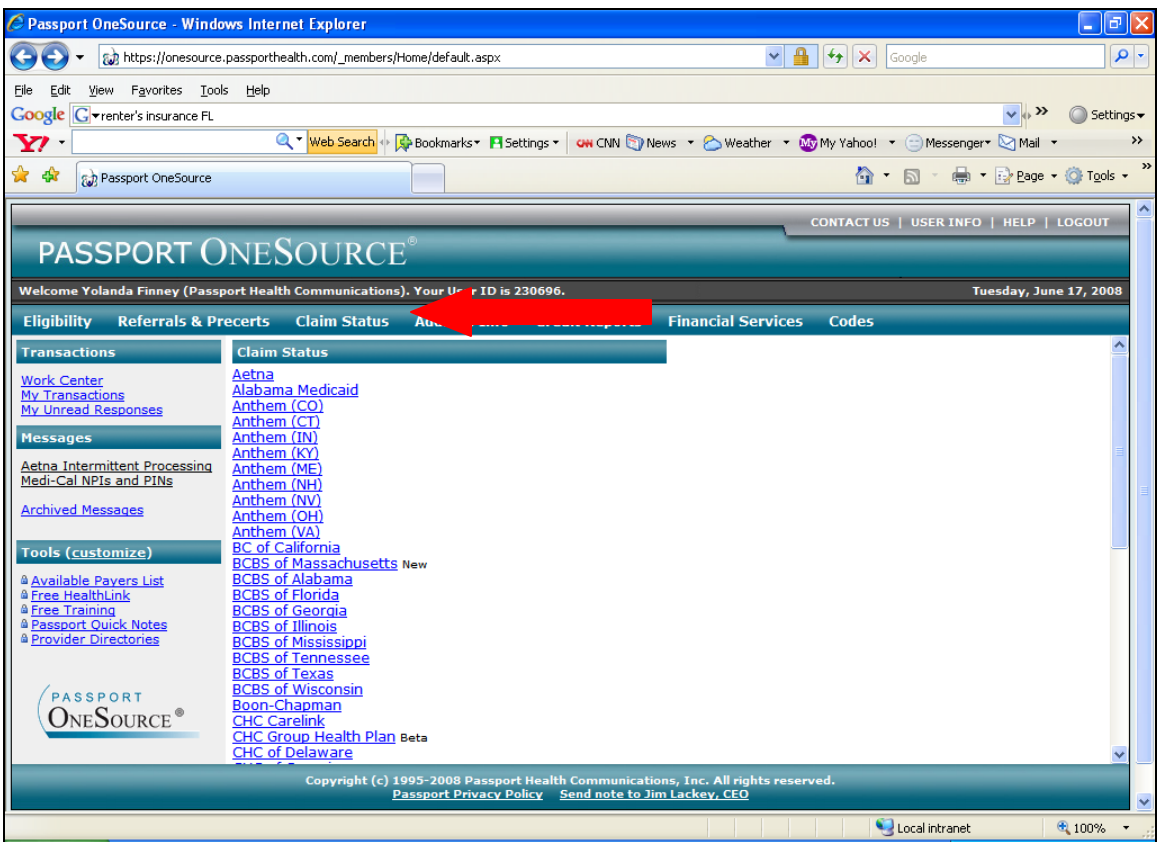

**You will notice a list of payers that your facility selected during the setup process with Passport Health Communications. In order to check the status of a claim for a particular payer, simply click on the desired payer.** 

**\*For this example we will choose United Healthcare.** 

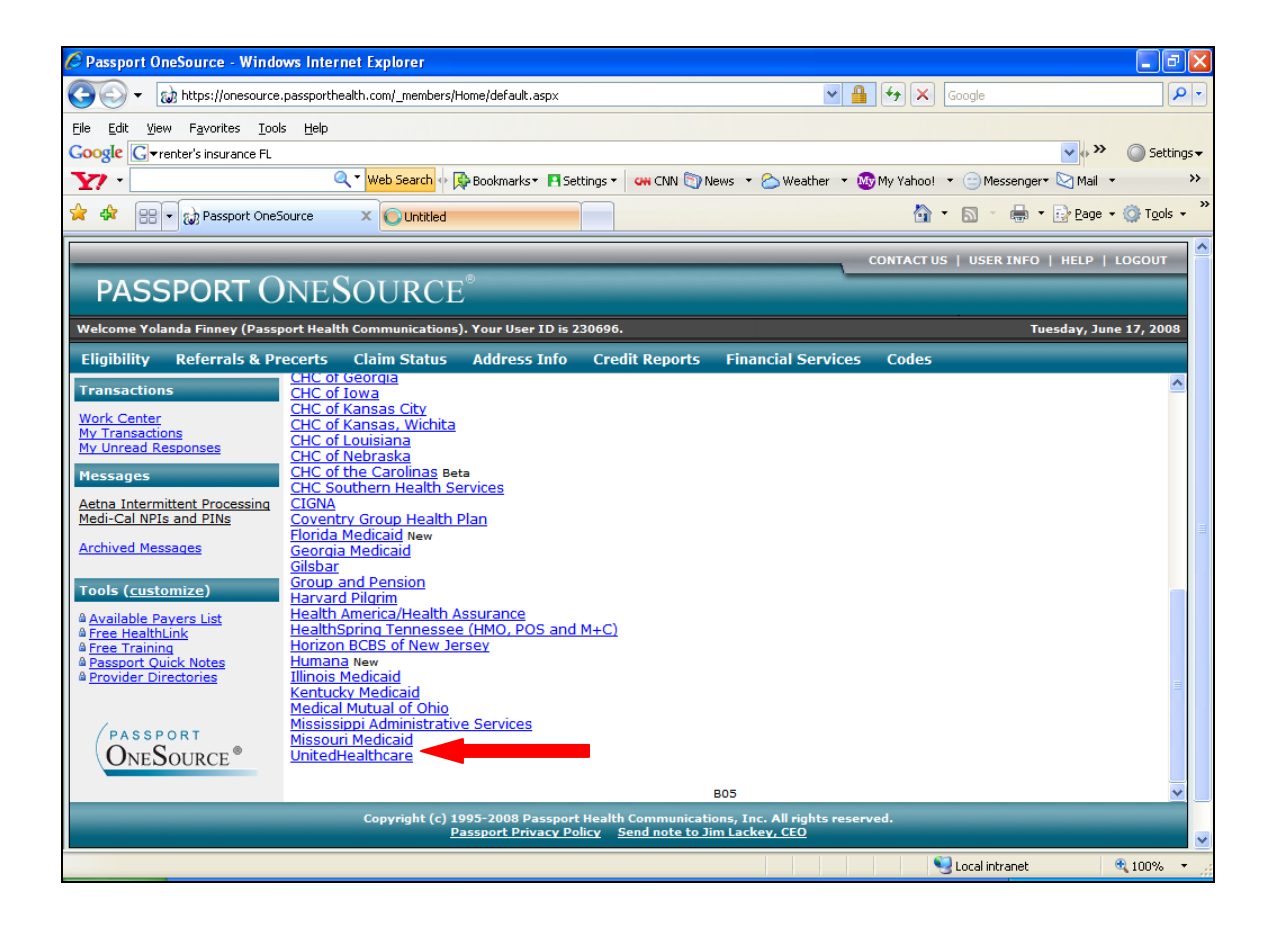

**Once you have selected your desired payer you will be directed to the payer's entry screen. \*NOTE: Claims Status entry forms are consistent with the Eligibility entry forms.** 

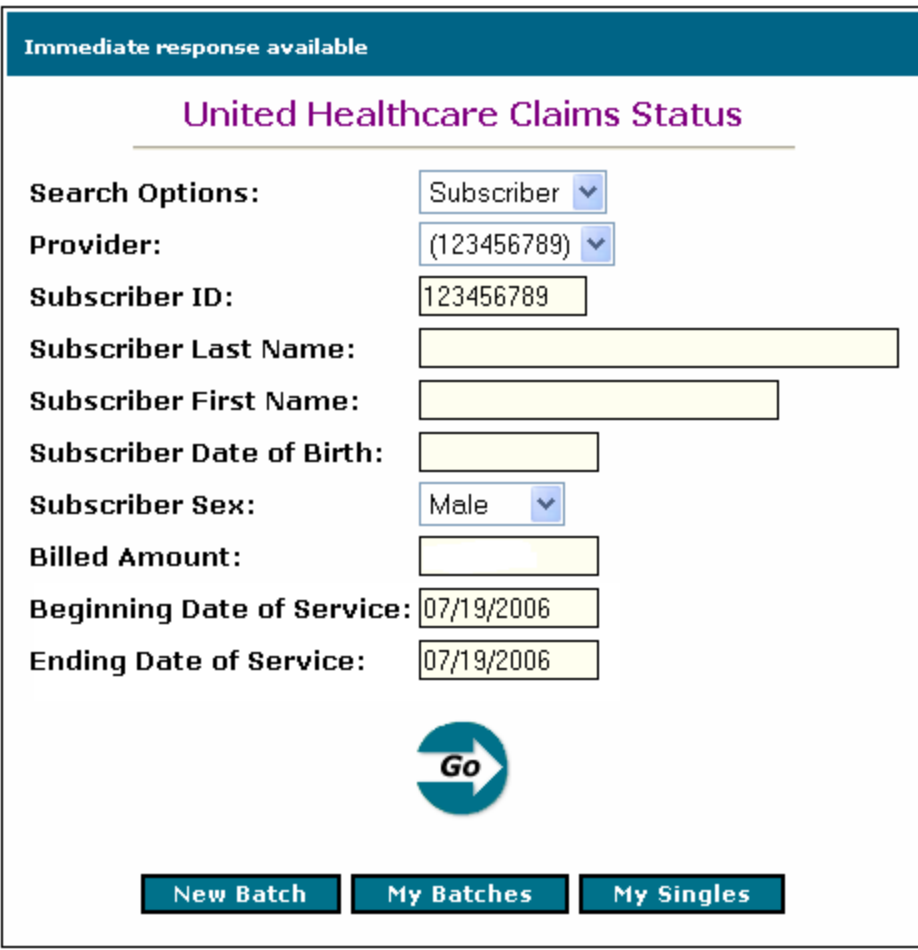

Items in **BOLD** are required.

**Once you are on the payer entry screen you will need to enter your patient's information as displayed below. \*NOTE: Each payer is unique and will require different search criteria. For example, within United Healthcare Claims Status you are required to enter a "Billed Amount." Remember throughout OneSource anything in BOLD print is a required field.** 

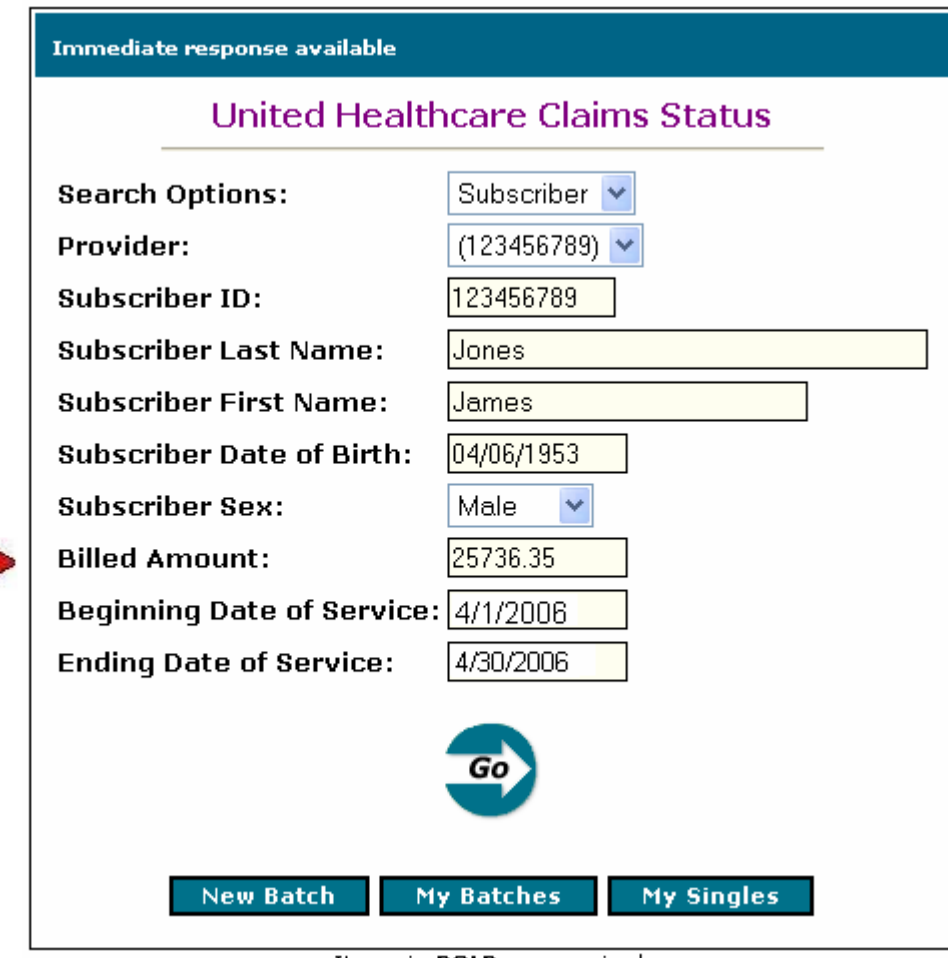

Items in **BOLD** are required.

**While the response is being sent the following screen will prompt you to wait while processing the information provided. The average response time is 3- 6 seconds.** 

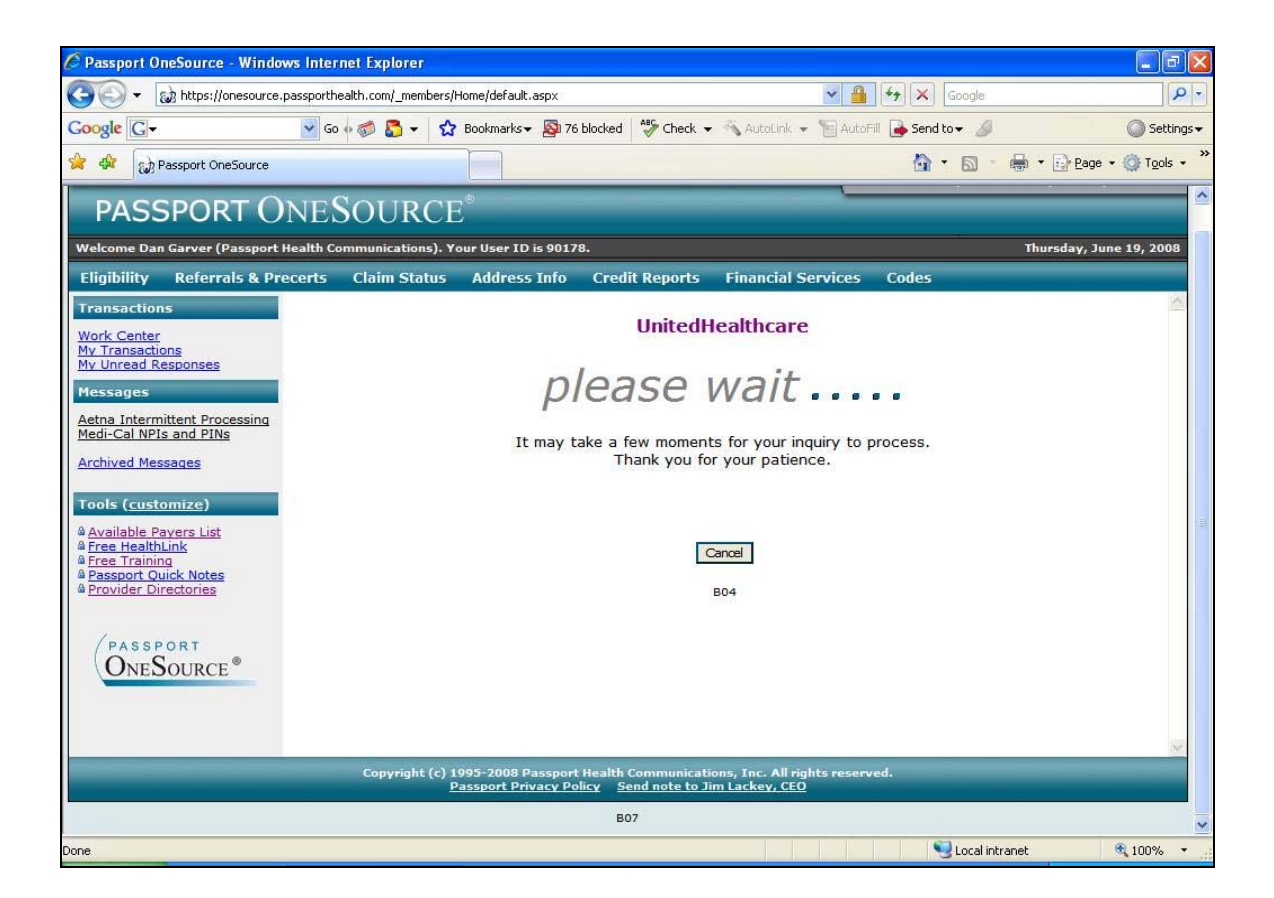

## **Once the response is returned it will appear as displayed below.**

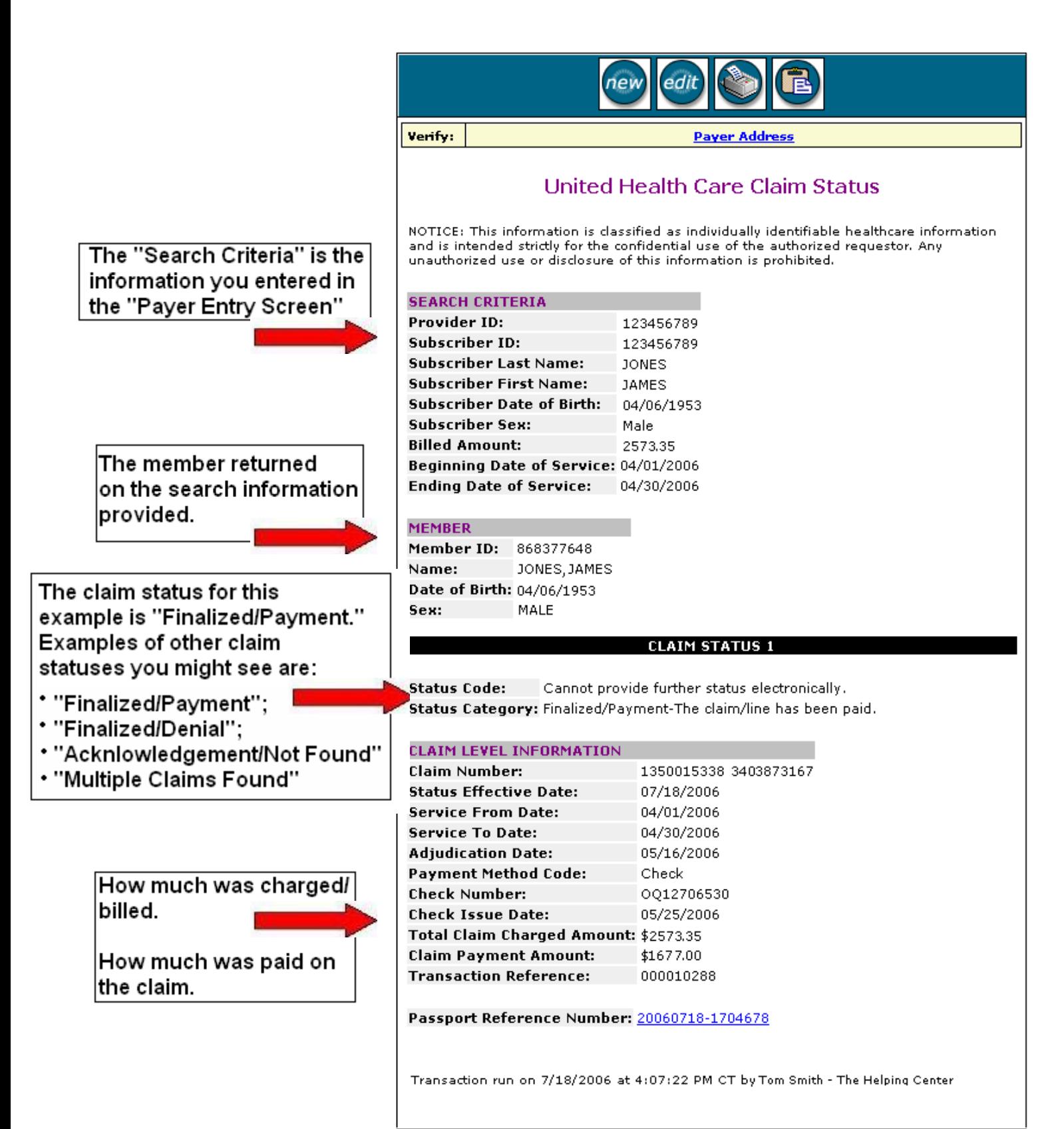

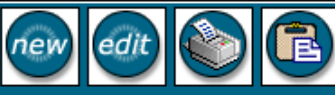